# Technical Publications Web Registration

### Pubs.txtav.com Web Registration

This User's Guide provides detailed instructions on how to register on the Textron Aviation Technical Publications website and link Beechcraft.com and CessnaSupport.com registrations for a single sign on (SSO) login. For instructions on how to access Service Information and 1View Libraries, see separate instructions in the Help/FAQ section. A User's Guide is also available on managing publications orders and subscriptions online, also in the Help/FAQ section.

The log-in screen for the Technical Publications website is located at [https://ww2.txtav.com.](https://ww2.txtav.com/) A txtav.com log-in is required to order parts and view technical publications information and will replace log-ins used for Beechcraft.com and CessnaSupport.com log-ins. The txtav.com log-in will allow a single sign-on solution to access all three sites.

#### Existing Web Account

To log in with an existing web account, enter the user Email address and password then click on "Sign In".

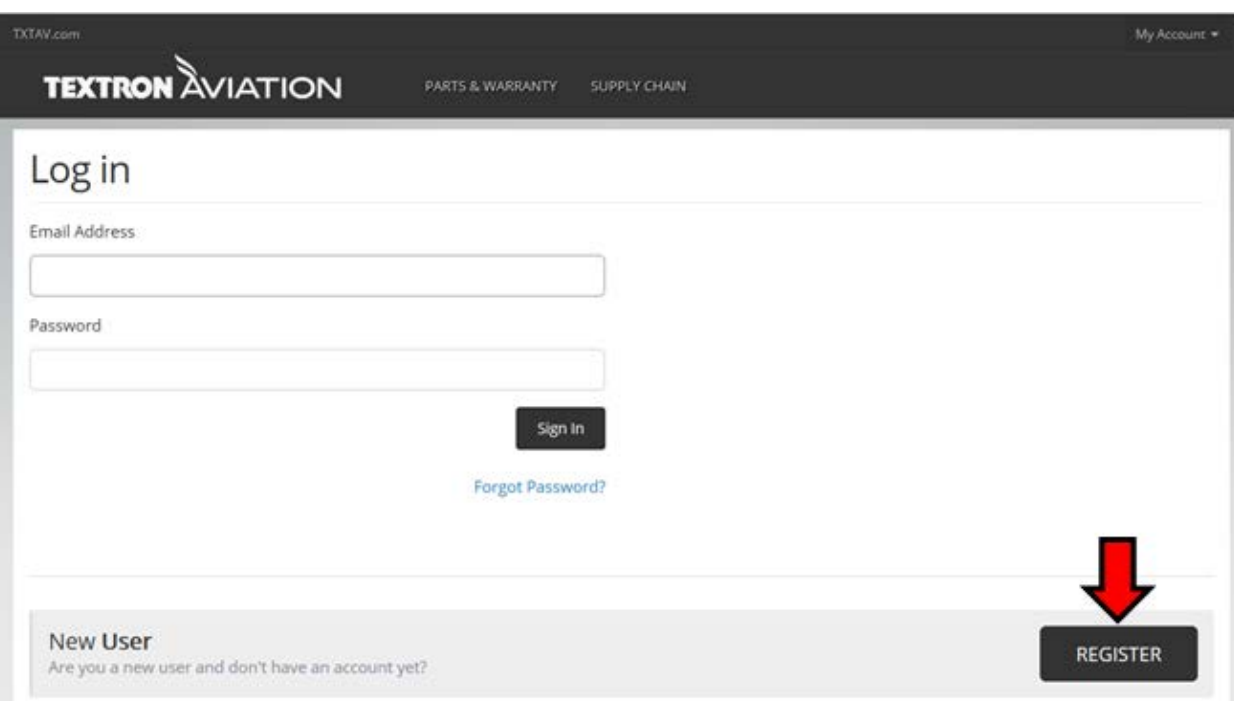

#### New Registration

To create a new log-in on txtav.com, click on Register and fill out the applicable information. Please note the Email address used in the registration will be the username on txtav.com.

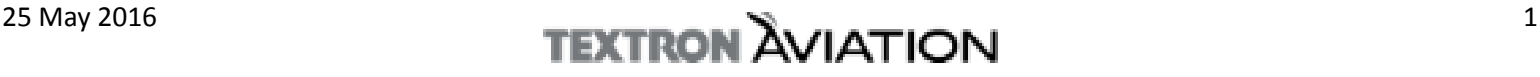

## Register

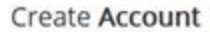

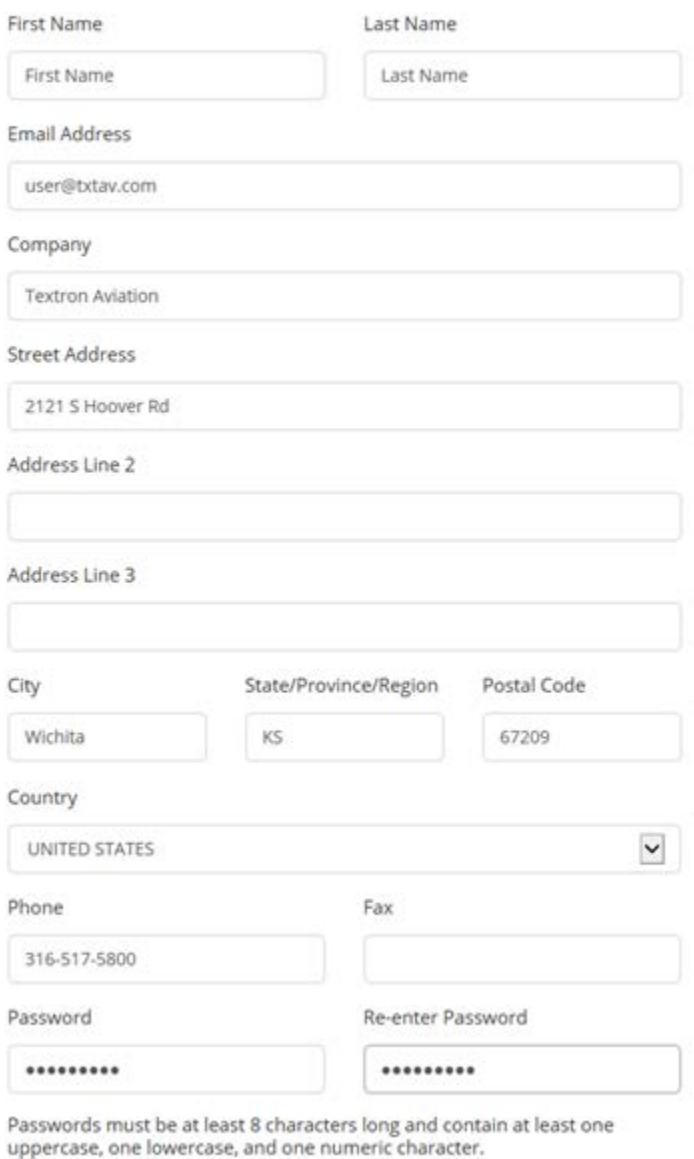

A confirmation Email will be sent.

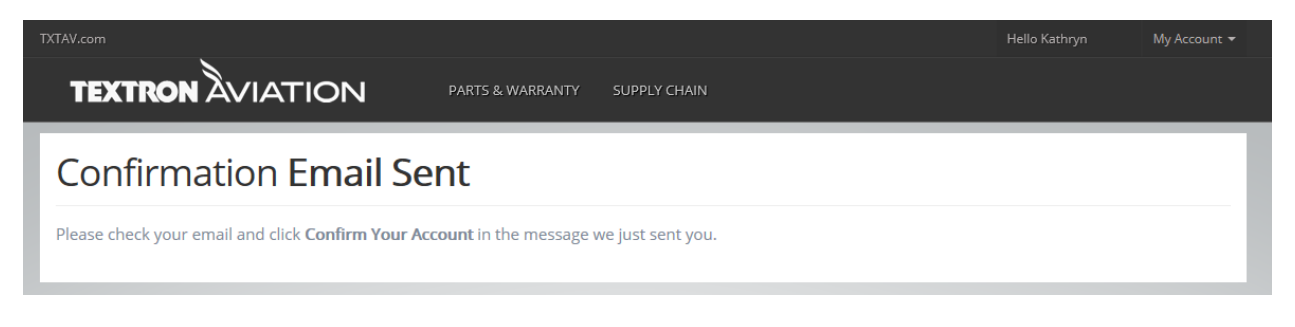

Sign Up

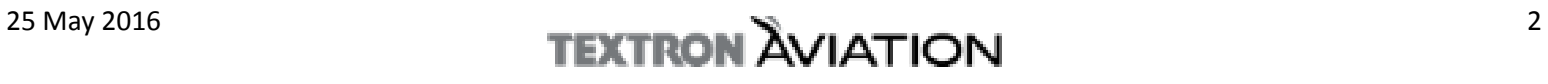

To confirm and complete your txtav.com account, click the **Confirm Your Account** box that was sent to the registration Email.

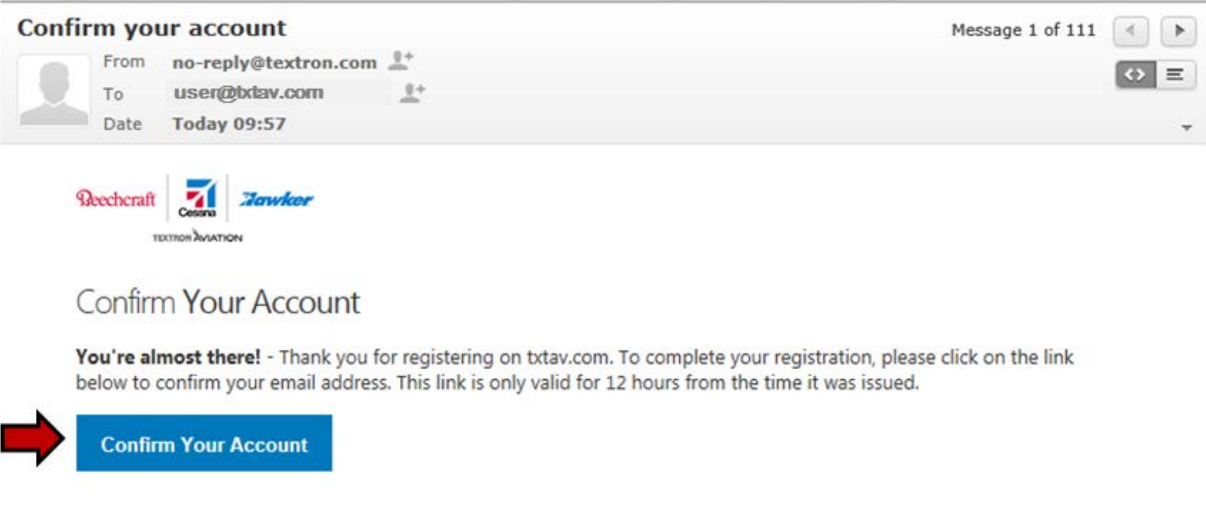

Click on **Confirm Registration** then **Click here to Log In**.

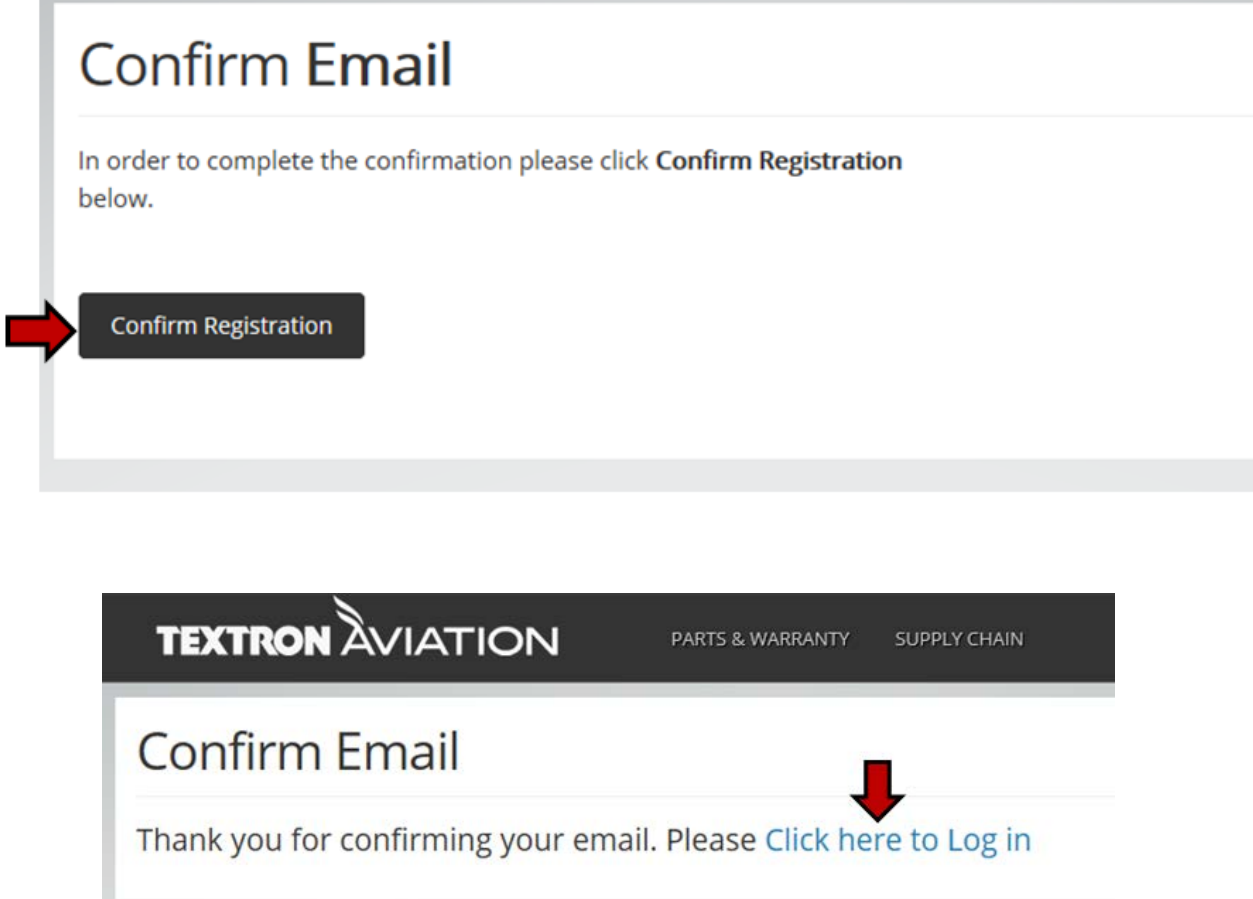

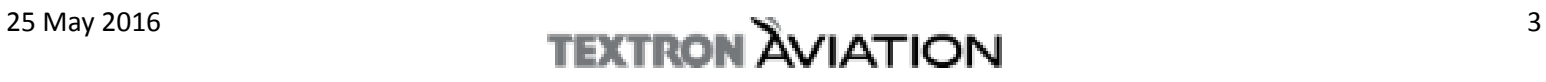

Once registration is complete, user accounts on Beechcraft.com and/or Cessnasupport.com can be linked to the txtav.com log-in to create a single sign-on.

After logging into **My Tools** (or select **My Tools** from **My Account**), click on **Linked User Accounts**.

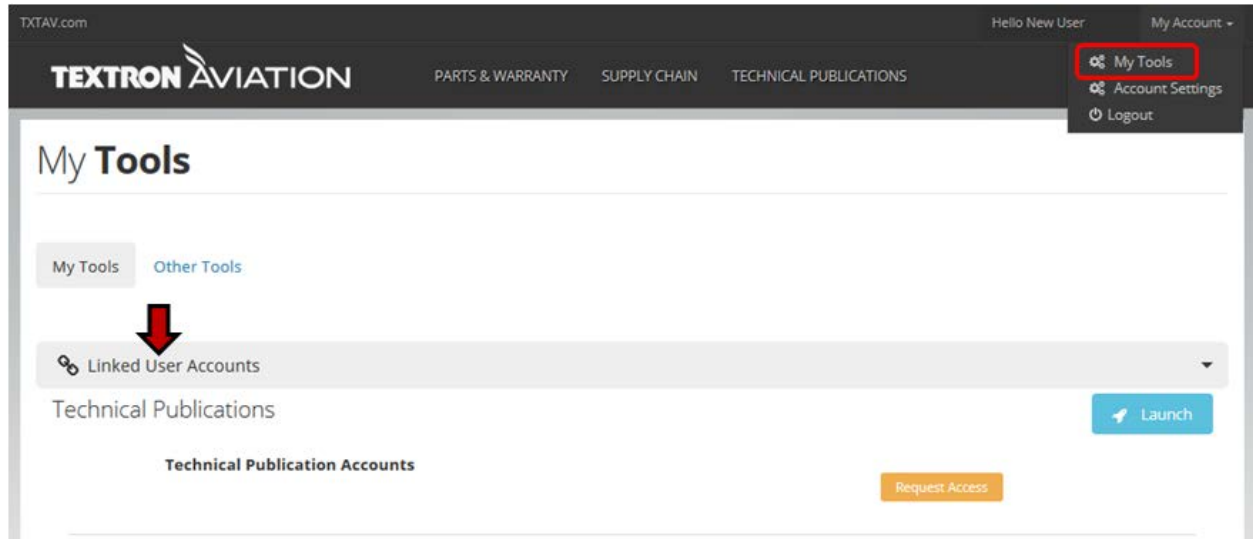

If you have a Beechcraft.com username and password, enter them under **Beechcraft.com User Account** then click **Link Account**.

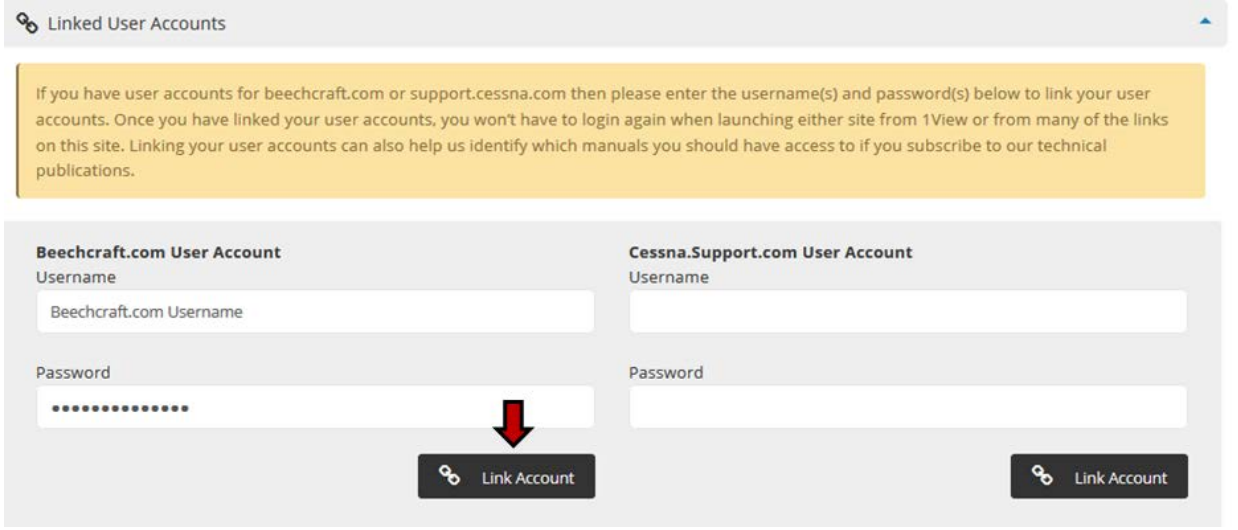

An "Account Linking Successful" message will appear with a link to Beechcraft.com.

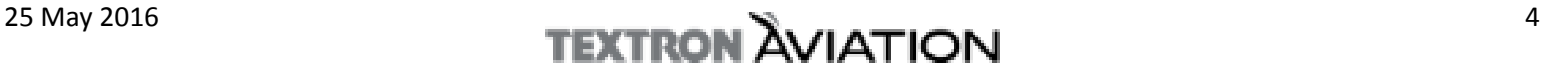

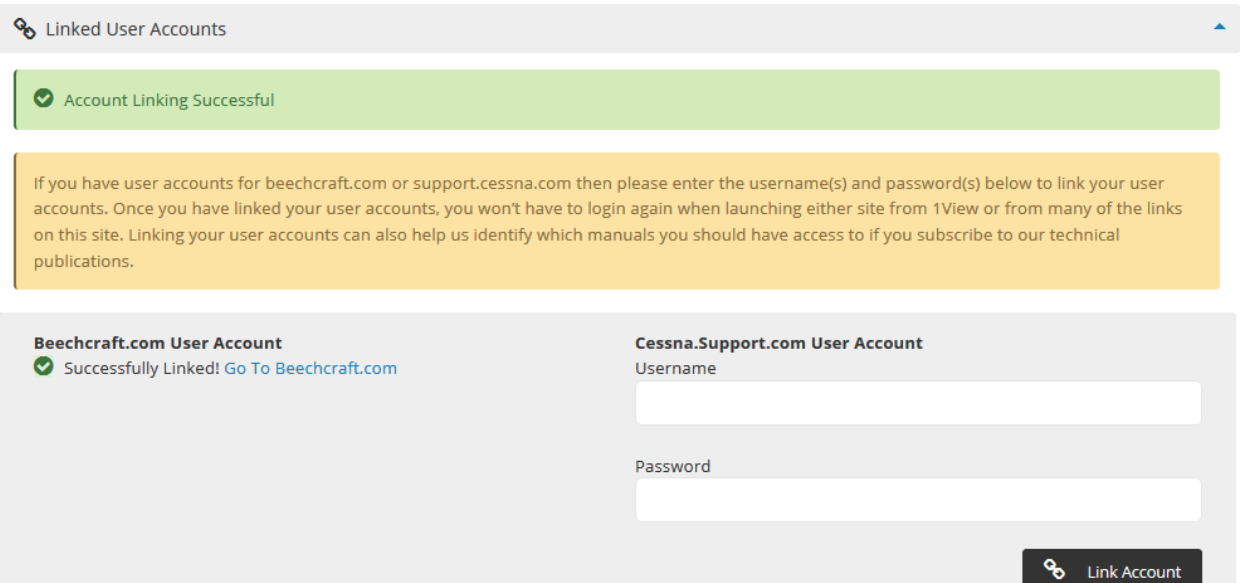

If you have a Cessnasupport.com User Account, enter the username and password under **Cessna.Support.com User Account** and click **Link Account**.

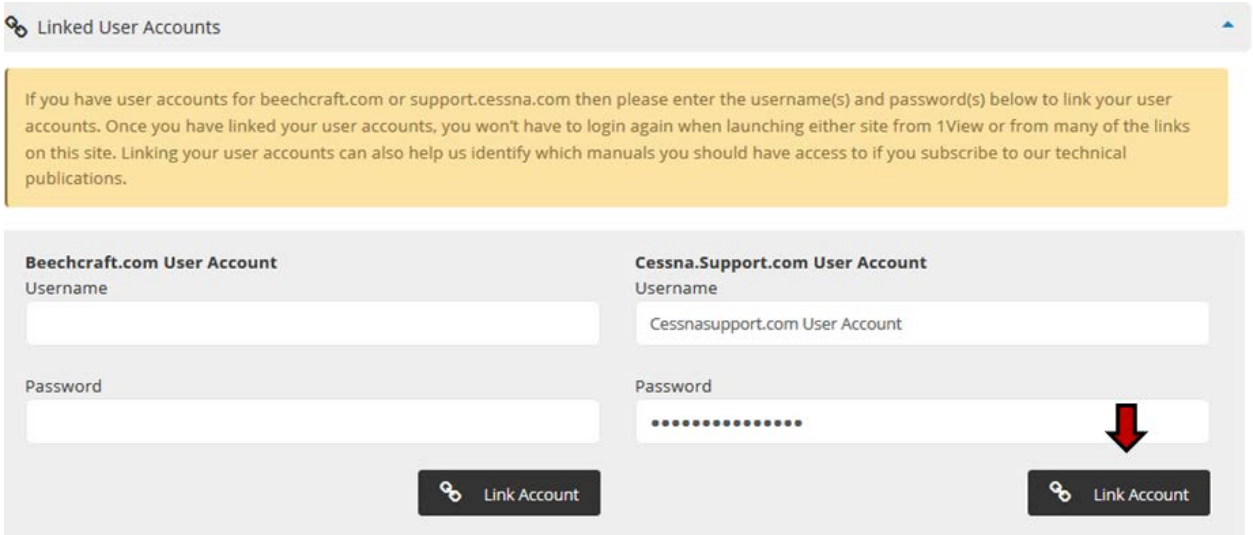

The same message will appear and provide a link to Cessnasupport.com. No log-in will be required to either site once the accounts have been linked and you log into txtav.com.

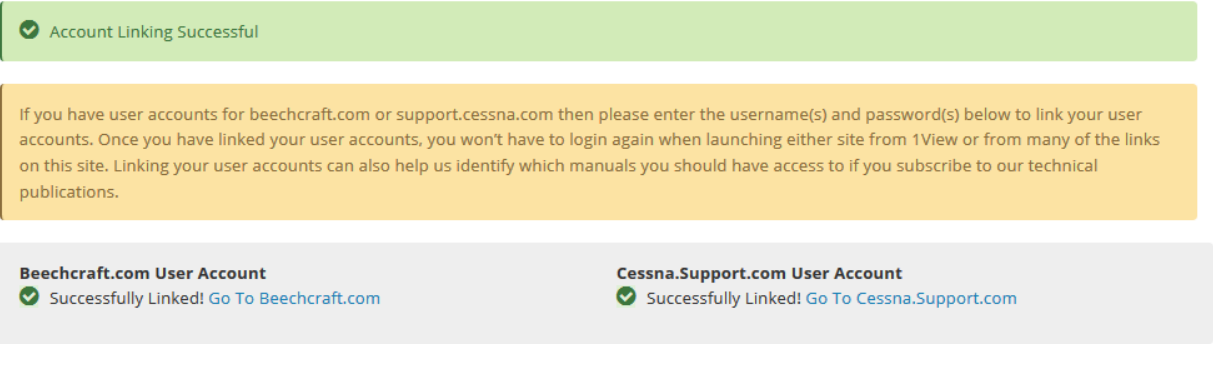

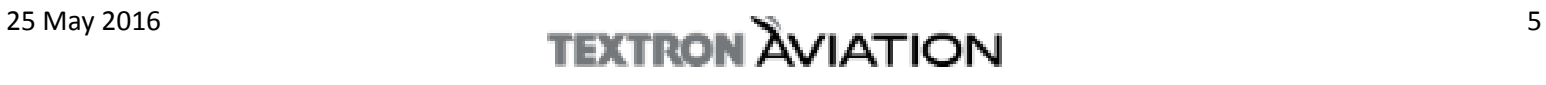

Customer account number(s) will be listed under Technical Publication Accounts. For those users who have multiple accounts, all account numbers associated with Beechcraft.com and Cessnasupport.com will be listed. Please note Beechcraft.com account numbers will be converted to a Textron Aviation account number.

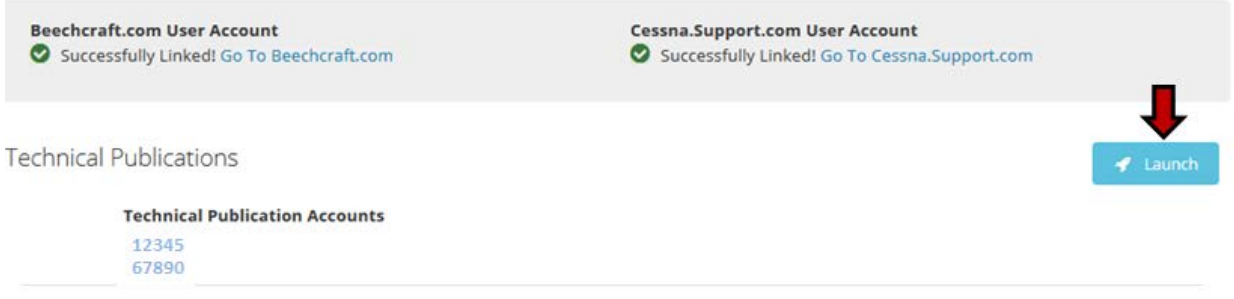

Click Launch to open the Textron Aviation Technical Publications home page. The links listed under Beechcraft and Cessna will take you back to the Beechcraft.com and Cessnasupport.com websites using the Single Sign-on feature.

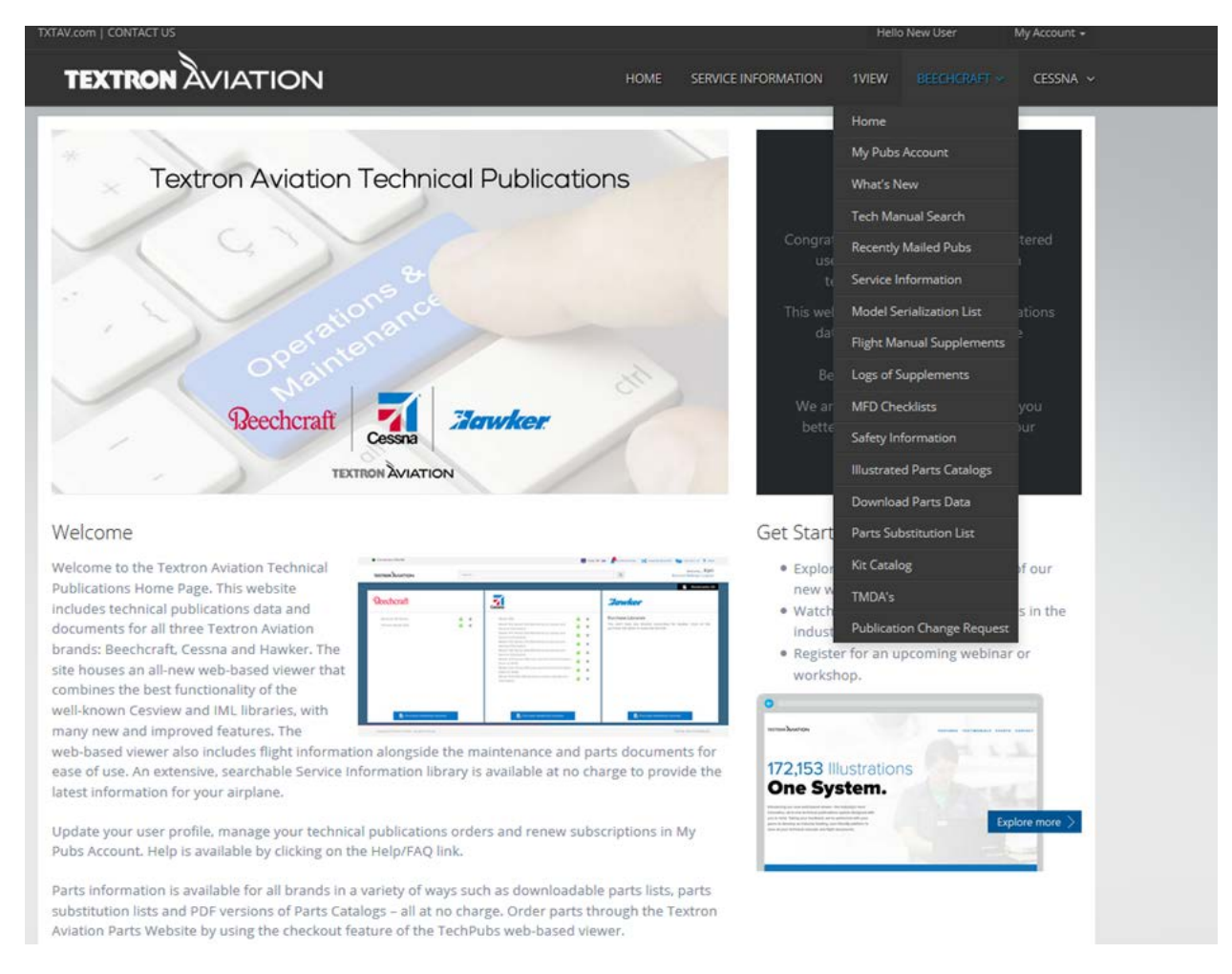

Click on the 1View link to access the technical manuals and the Service Information link for service bulletins and communiques. Separate user's guides are available for both.

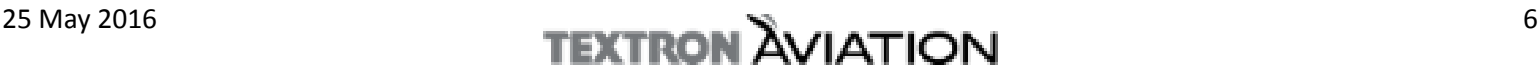